#### **Student Teams Support**

## Signing in

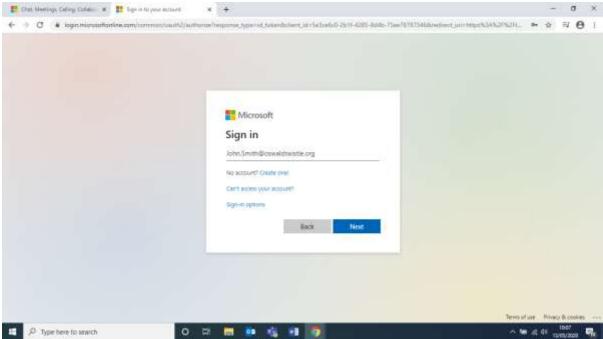

Your email address if your first name and last name with a full stop in between, all followed by @oswaldtwistle.org Make sure you use capital letters for the first letter of both your first and last name.

For example;

John Smith would be John.Smith@oswaldtwistle.org

Jane Doe would be <a href="mailto:Jane.Doe@oswaldtwistle.org">Jane.Doe@oswaldtwistle.org</a>

Your password is Password1234!

Remember to use a capital P at the beginning.

If you are struggling with any of the work, feeling overwhelmed or think the work is too easy then please do not hesitate to use the 'Chat' Tab at the left hand side of the page to talk to staff. They are always there to help or even just talk to for a bit if you are feeling low.

## You are in!!

There's lots to look at on here now.

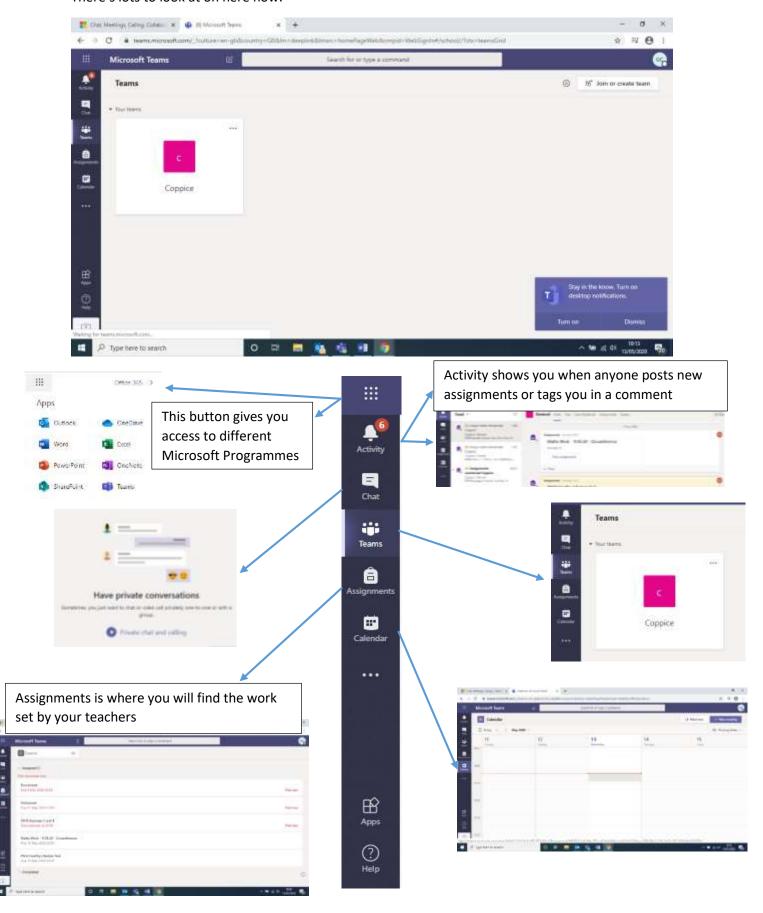

#### Completing your work

Firstly, you need to find the work (in assignments) that you would like to complete.

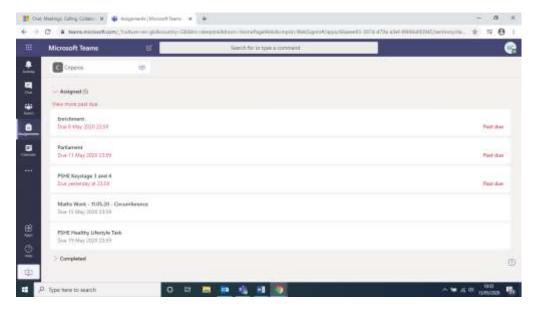

When you click on it you will find instructions from your Class Teacher.

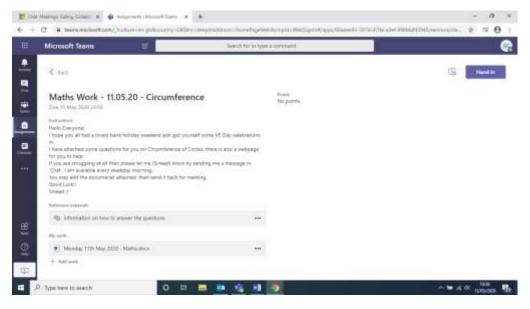

Some Teachers will give you documents that you can edit, others you may have to answer in a word document or write by hand and then upload.

To upload your work, you need to click on the 'Add Work' button, then find you work either from your OneDrive or your documents (bottom left corner). Make sure to click 'Hand in' once you have added everything.

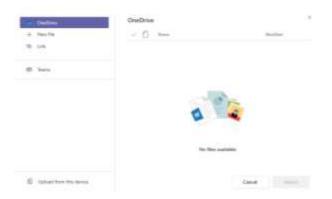

# Speaking to Staff

To create a new chat, click the button at the top of the page next to the search bar, you can then search for the teacher in your contacts to 'Chat' to. To add more than one person simply type their names and select them before typing your first message.

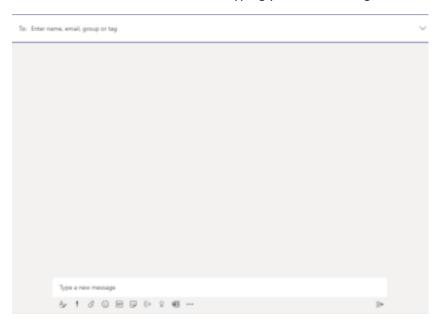

Within these conversations you also have the option in the top right corner to ring them, either by voice or video. The third button allows you to 'Share your Screen' with the people in the chat so that they can view what you are working on but not edit it.

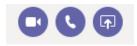